TR-H-214

### Diffpackを用いた 2次元非圧縮性流 体のシミュレーション 一管楽器発音のモデル化にむけて一

藤坂洋一(工学院大/ATR-HIP) , 足立整治

## 1997.3.31

# ATR人間情報通儒研究所

619-02 京都府相楽詳精華町光台2-2 TEL: 0774-95-1011

ATR Human Information Processing Research Laboratories

2-2, Hikaridai, Seika-cho, Soraku-gun, Kyoto 619-02, Japan

Telephone: +81-774-95-1011  $Fax : +81-774-95-1008$ 

c(株)ATR人間情報通信研究所

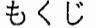

29

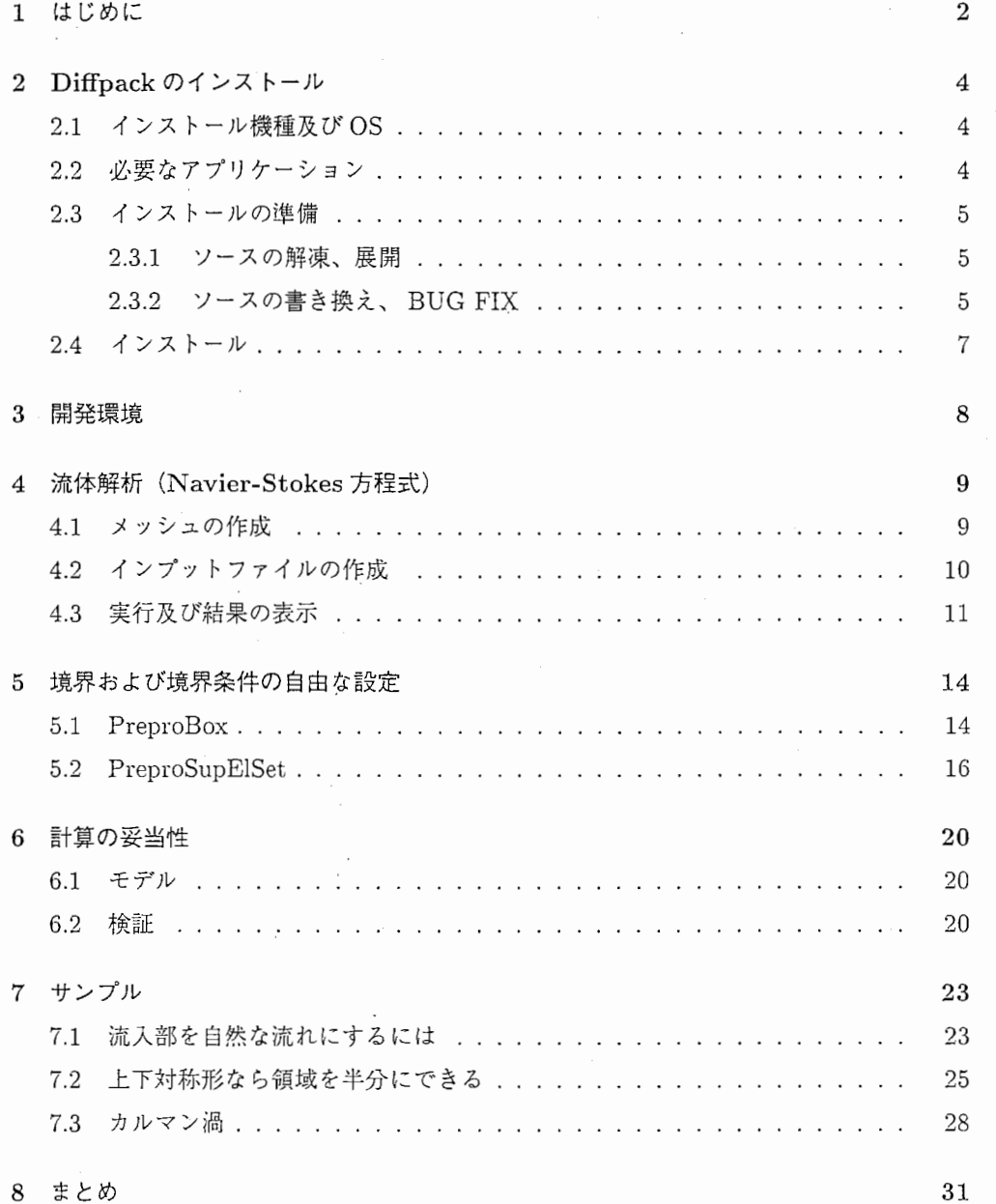

 $\,1$ 

#### 1 はじめに

クラリネットなどのリード木管楽器では、リードの振動が、音源となって発音する。 ランペットなどの金管楽器では、唇がリードの役目を果たす。両リード楽器では、リード や唇によって作られる狭めによって、気流が制御される。その制御の仕組みを決めるのは 流体力学である。しかし、流体力学で解析的に解ける問題は限られており、実際のリード 付近の気流の様子を解析的に求めることは固難である。現在までにモデル化にはベルヌー イの定理や、運動量保存の法則を用いてきた。おおざっばな傾向を観測するうえでは、こ れらのモデル化は非常に有用であるが、正確なシミュレーションを行うためには不十分で ある。

エアリード楽器には、オルガンパイプのようにジェットがエッジの上下を揺動して駆動 するものがある。オルガンパイプのようなジェット駆動楽器は、機械的に振動するリード を持たない。その代わりに、吹き付けられた空気ジェットを 2分し、一方の空気を楽器内 に導き、他方を楽器外に逃がすためのエッジを備えている。ジェットは、パイプの歌口付 近の音響場に影響され、上下に揺動する。その結果、パイプ内に流入する空気の流量が変 化する。しかし、音響場がジェットに与える影響は、理論的にも実験的にも完全には明ら かにされていない。

上記の二つのように管楽器には現在モデル化の遅れている部分が存在する。管楽器の音 を合成し、その音を正確に再現するためには、楽器内における流体の振る舞いをモデル化 する必要がある。そのモデル化を図る有力な手段として、数値シミュレーションが挙げら れる。数値シミュレーションは、近似的に様々な問題を解くことができる。その結果、問 題が非常に複雑で解析的に解けないような場合においても、柔軟に対応が可能である。

本稿では、 Diffpackを用いて非圧縮性流体解析を行う際の基本的な使用法について、イ ンストールから、簡単なシミュレーションまでについて述べる。Diffpack は、ノルウェイ のオスロ大学プロジェクトチームによって開発が進められている偏微分方程式 (PDE) の解 を求め、シミュレーションを行うための c++オプジェクト志向のフリーなライブラリで ある。ライブラリの構成は、 BasicTool,LaTool,DpKernel,DpUti l,DpAppl から成り、こ れらのライプラリはそれぞれ以下のような役割を持っている。

・BasicTool

メモリ管理、配列、メニュー、入出力などの基本ライプラリ。

・LaTool

ベクトル、行列、逆行列や固有値解法を含む線形システム関連のライプラリ。

・DpKernel

格子や要素の型、数値微分などを含む有限要素プログラミングのライブラリ。

#### ・DpUtil

格子や要素データの入出力、プリプロセッサ関連のライプラリ。

・DpAppl

対流拡散方程式、 NS方程式、楕円形の初期値及び境界値問題など普遍的な上位のライプ ラリ。

Diffpackの入手は、 Diffpackのホームページである http:/ /www.oslo.sintef.no/ avd/33/3340/ difipack から可能である。 ÷.

#### 2 Diffpackのインストール

#### 2.1 インストール椴種及び OS

Diffpack Public Access Release 1.0のインストールは、以下のプラットホームで可能で ある。

hp9000s700 (Hewlett Packard/HP-UX), iris4d (Silicon Graphics/IRIX), sgi (Silicon Graphics/IRIX), spare (Sun Sparc/Solaris), sun4 (Sun Sparc/SunOS),

rs6000 (IBM RS6000/ AIX).

本稿では、インストールに使用する OS および HOSTTYPE は、それぞれ

OS : SunOs-4.1.3 HOSTTYPE: sun4

とする。 HOSTTYPEは、シェルのコマンドライン上で、 echoコマンドを使用すること により、確認できる。

UNIX> echo \$HOSTTYPE UNIX> sun4

gcc-2.7.2, GNUmake-3.74.

上記の C コンパイラ及び make はインストールの際に絶対必要となる。

インストール時ではないが、 Diffpackで用いることのできるアプリケーションは、

plotmtv,

gnuplot,

xgraph,

xplot,

xgen.

結果の出力に上記のいずれかが必要となる。(本稿では plotmtvを用いる。)

xmotif

GUIのメニューにそっていろいろ動かすときに必要だが、無くてもコマンドライン上で十 分動かせるのではとんど必要無い。(本稿では用いない。)

 $\overline{4}$ 

<sup>2.2</sup> 必要なアプリケーション

2.3 インストールの準備

2.3.1 ソースの解凍、展開

Diffpackの圧縮されたソース

demo.tar.Z -HTMLベースのデモ。

doc\_ps.tar.Zーポストスクリプト形式のチュートリアルレポート doc\_examples.tar.Z -チュートリアルイグザンプル doc\_ref.tar.Z - ポストスクリプト及び HTML 形式のリファレンスマニュアル。

- \* etc.tar.Zーセットアップファイル。
- \* bin.tar.Z -UNIXのシェルスクリプトファイル。
- \* bt.tar.Z -Basic Tools
- \* la.tar.Z -Linear Algebra Tools
- \* dp.tar.Z -DpKernel, DpUtil, DpAppl

(\*:インストールの際に解凍、展開しておかなければならないファイル。)

· を uncompress, tar する。

UNIX> uncompress file.tar.Z UNIX> tar xvof file.tar

### 2.3.2 ソースの書き換え、BUG FIX

- ・書き換え
- 1. etc/setup/dpcshrc の内容を以下のように書き換える。

setenv TIMR / SI/ diffpack/pub1.0 を

setenv TIMR "diffpack のソースを解凍、展開したディレクトリ (フルパスで指定。)" にする。(以下 Diffpack のカレントディレクトリを \$TIMR とする。)

2. \$TIMR/bin/Makeを書き換える。

ホストタイプが sun4 では、'gnumake' と Make file の中で書かれてしまっているので gnumake を make に換える。

注)自分の使っている make の名前を gnumake に変えてもよい。

・BUG FIX

\$TIMR/bt/src/libs/bt2/menu/MenuSystem/Menuitem.C:354  $TIMR/bt/src/libs/bt2/menu/MenuSystem/MenuSub.C:169$ 

'last\_before\_prompt' to 'int(last\_before\_prompt)'

#### \$TIMR/ dpsrc/libs/ dpK/fem/ GridFE. C:582

'isLattice()'to'int(isLattice())'

\$TIMR/dp/src/app/utilities/graphfilters/common/GBexport.inc:400

'String(argv[1])' を

String tmpf = String(args[1]); s\_e << "FILENAME : " << tmpf << "\ n" ;  $1/$  displaying the inputfile

Is inputfile(tmpf.chars(),ASCII,INFILE); / / ASCII/xdr inputfile と入力すれば、gb2mtv などの実行ファイルでうまくアーギュメントの1番目(入力ファ イル)が読み込まれる。

BooLean Colours::isBlack() return getBooLean(r==O && g==O && b==O); BooLean Colours::isBlack() return getBooLean(r==g && g==b && b==r); 上の 2行をコメントアウトする。

\$TIMR/bt/src/libs/btl/Handleid.h:36-39

#ifdef SUN4\_Cplusplus

// SunOs 4.x requires char\*, not void\*, as input to free inline void free (void\* ptr) free((char\*)ptr);) #endif

3 8行目をコメントアウトする。

 $$TIMR/bt/src/libs/bt1/IOs_xdr.C:549$ 

outputfile = fopen(filename.chars(),"rb+"); // modify binary file

#### 夲

outputfile = fopen(filename.chars()," $r+b$ "); // modify binary file

に書き換える。これを行わないとバイナリファイルヘの書き込みが正しく行われないため シミュレーション結果を表示する際に不都合が生じる。

・置き換え以下のファイルは、 Difipackプロジェクトでバグが確認され、修正が行われた ファイルである。これらのファイルのソースコードは、 /home/mokuseil/difipackを参 照のこと。

\$LAR/src/libs/arrays2/templates

MatSparse.C and MatDiag.C

\$DPR/src/libs/ dpU / envir /vis

DrawFE.h

\$DPR/src/libs/dpU/prep/supel

GeometrySupElSet.C, PartitonSupElSet.C and PreproSupElSet.C

\$TIMR/bin

Inst allP ackage

InstallPackageは、

chmod a+x \$TIMR/bin/Instal1Package

を施して実行形式にする。

以上でインストールのための準備が完了である。

2.4 インストール

インストールは、 \$TIMR

UNIX> source etc/setup/dpcshrc

UNIX> InstallDifipack

を実行すれば4時間ぐらいで (Sparc Station5) コンパイルが終了する。いろいろ聞いてく るが、気にしないでデフォルトのまま実行して大丈夫である。ただし、この場合 test level でインストールされる。

#### 3 開発環境

開発環境の設定は、 \$TIMR/etc/setup/dpcshrc をソースとして組み込むことにより実 現できる。毎回コマンドを打ち込むのも面倒なので、以下の設定を .cshrcに書き込んでや れば、シェルを立ち上げるたびに自動的に Difipackを使用できる環境になる。

#### source /home/user/diffpack/etc/setup/dpcshrc

(Difipackをインストールしたデイレクトリが /home/user/difipackのとき)

実際に C++ のソースをコンパイルするには、Diffpack 独自のシェルスクリプト Mkdir でディレクトリを作成し、そのデイレクトリ下にソースを置き makeする必要がある。具 体的には

UNIX> Mkdir -dp -test "デイレクトリ名" UNIX> cd "デイレクトリ名" UNIX> Make

とする。シェルスクリプト Mkdirを実行し、アプリケーションのディレクトリを作成する と、その中に Makefileなどが自動的に作成される。あとは、デイレクトリの中で、サンプ ルコードやソースコードを編集し、 makeすればデイレクトリ下の \*.Cファイルがコンパ イル、リンクされ appという実行ファイルが作成される。

#### 4 流体解析 (Navier-Stokes方程式)

Diffpackでは、 Navier-Stokes (NS) 方程式を有限要素法で解き、シミュレーション が行えるアプリケーションが存在する。数値解析手法は、ペナルティ法を用いている。 NS のソースコードは、

#### \$TIMR/ dp/src/libs/ dpA/NS

にある。ここにあるファイルを Mkdirで作成したデイレクトリ下に置き、 Makeすれば、 appという実行ファイルができる。このファイルが有限要素法で流体解析するためのアプ リケーションとなる。

#### 4.1 メッシュの作成

実際に実行するためには、観測領域の境界条件の設定及び要素分割をしてやる必要があ る。そしてそれらのデータを appに渡してやる必要がある。まず、境界条件および要素分 割には、 makegridコマンドを使う。ここでは 2次元のパイプについてメッシュを作成す る。具体的には、

 $makegrid +isc1 + casename firstNS \setminus$ 

- $-m$  PreproBox  $\setminus$
- $-g'$ d=2  $[0, 0.9]$ x $[0, 0.3]$ ' \
- $-p$  'd=2 e=ElmB4n2D div=[30,30] g=[1,1]' \
- $-r$  'nb=4 names=inlet outlet u0 v0 1=(3), 2=(1), 3=(2 4), 4=(2 4)'\

#### makegridのオプション

-m プリプロセッサ。 PreproBox, PreproSupElSet, PreproGeomPackなどがある。 -g ジェオメトリの情報。

-p パーティッションの情報。

- -r境界の再指定。
- -a 境界の追加。

とする。この場合、領域は 0.3[m]x0.l[m]の長方形となり、境界条件は上下の平らな境界 で流速を 0とし、左から流入し、右へ流出するように想定している。分割した要素を確認 するためには drawgridコマンドを使い \*.gbファイルを作成する。そして、 plotmtvコマ ンドで表示できる \*.mtvファイルに変換するために gb2mtvコマンドを用いる。以下のよ うにコマンドライン上から入力すれば、要素の分割および境界条件を確認することが出来 る。

#### ・要素分割の表示

UNIX> drawgrid firstNS 0 UNIX> gb2mtv firstNS.grid.gb > firstNS.grid.mtv UNIX> plotmtv first.grid.mtv

・流入部の境界表示

UNIX> drawgrid firstNS 1 UNIX> gb2mtv firstNS.boundary.gb > firstNS.boundary\_inlet.mtv UNIX> plotmtv first.boundary\_inlet.mtv

・流出部の境界表示

UNIX> drawgrid firstNS 2 UNIX> gb2mtv firstNS.boundary.gb > firstNS.boundary\_outlet.mtv UNIX> plotmtv first.boundary\_outlet.mtv

•横方向への流速 の境界表示

UNIX> drawgrid firstNS 3

UNIX> gb2mtv firstNS.boundary.gb > firstNS.boundary\_uO.mtv UNIX> plotmtv first.boundary\_uO.mtv

・縦方向への流速 0の境界表示 UNIX> drawgrid firstNS 4 UNIX> gb2mtv firstNS.boundary.gb > firstNS.boundary\_vO.mtv UNIX> plotmtv first.boundary\_vO.mtv

4.2 インブットファイルの作成

NSのアプリケーションを実行するためには、インプットファイルを作成しなければなら ない。このファイルは、実行ファイル appにメッシュの情報や、様々なパラメータを渡す 際に必要となる。ファイルはテキスト形式で以下のようになる。

!! NavierStokes flow in a rectangular pipe !!

! geometry, partition and boundary info set gridf ile=f irstNS. grid

boundary convention:

!!

1: inlet boundary with prescribed velocity field  $\mathbf{I}$ 

 $\pmb{\mathsf{I}}$ 2: outlet boundary with both normal derivatives equal to zero

 $3: u=0$  and  $dv/dn=dw/n=0$  $\mathbf{L}$ 

4:  $v=0$  and  $du/dn=dw/n=0$  $\mathbf{I}$ 

```
5: w=0 and du/dn=dv/n=0\mathbf{I}
```
set redefine boundary indicators = nb=4 names=inlet outlet u0 v0 1=(1), 2=(2), 3=(3), 4=(4)

```
! parameters of quation (MKS units)
set time integration parameters = dt=0 ! steady flow
set inlet profile = 2 \cdot 1: parabolic profile at x=0, 2: uniform plug flow
set characteristic inlet velocity = 1.0set viscosity = 1.809e-5set density = 1.205set penalty parameter = 1.0e4
```

```
! parameters of nonlinear solver 
sub prm(NonLinEqSolver) 
set nonlinear iteration method = NewtonRaphson
set max nonlinear iterations = 15set max estimated nonlinear error = 1.0e-3ok
```

```
. 
I parameters of linear solver 
sub LinEqAdm 
sub prm(Matrix) 
set matrix type = MatBand
ok
```

```
sub prm(LinEqSolver) 
set basic method = GaussElim
ok 
ok
```

```
ok
```
4.3 実行及び結果の表示

インプットファイルを作成したら、以下のコマンドで解析が行える。

UNIX> app +casename firstNS < firstNS.i

うまく、計算が終了すると、

#### .firstNS.field

に解析結果がテキストで出力される。このファイルからある時間に対する結果を \*.mtv ファイルにするためのフィルタとして、 simres2mtvコマンドがある。 firstNSでの 0.1 後の結果を可視化するためには、

UNIX> simres2mtv -f firstNS -n p -t '0.1;' -s -a

UNIX> simres2mtv -f firstNS -n v -t '0.1;' -v -a

simres2mtvのオプション

-f ケース名。 -f case name -r フィールド番号。 -r'field number;' -n 圧力か流速 -n p or v -s/-v スカラー/ベクター。 -a/-b アスキー/バイナリー。

とコマンドライン上で入力する。スカラーデータは、

UNIX> plotmtv firstNS.scalar.mtv

として可視化できる。 (Fig. 1)しかし、ベクターデータは、 \*.vector.mtvファイルの 中身を少しいじってやる必要がある。 firstNS. vector.mtv の5行目付近の

#% vscale=

 $\star$ 

% vscale=O. 02 # (見やすいように何回か調整する必要がある。)

に変更し、

UNIX> plotmtv firstNS.vector.mtv

とすれば、 Fig.2のように表示される。

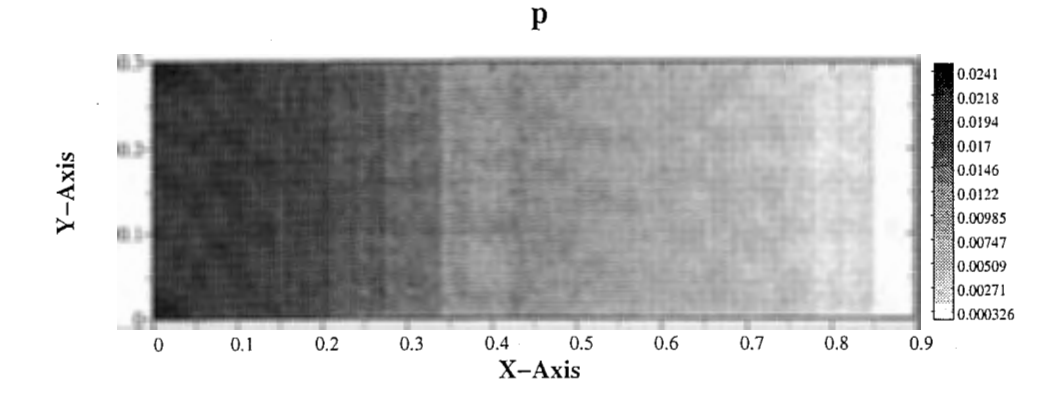

Fig. 1: firstNSの圧力分布

Fri Mar 28 19:04:48 1997 **Dataset=firstNS** 

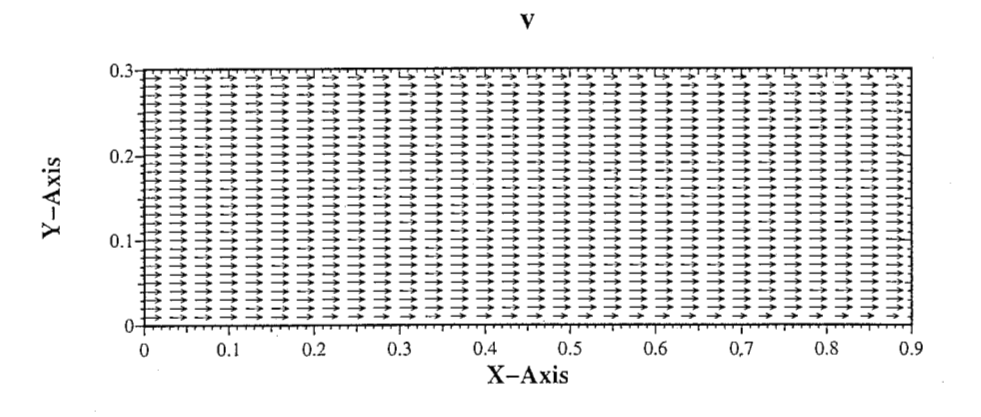

Fig. 2: firstNSの流速分布

#### 5 境界および境界条件の自由な設定

メッシュを作成するプリプロセッサには、 PreproBox, PreproSupElSet, PreproGeomPackなどがある。しかし、ここでは自由に境界や境界条件を設定するために最低限必 要な事柄について紹介する。よって PreproGeomPackについては記述しない。

#### 5.1 PreproBox

PreproBoxは、四角形 (3次元の直方体も可能)の境界を作成するものである。たとえ ば、 Fig. 3の様な壁を作成し左側の狭めから流体を流入させ右側の部分へ流出させたいな ら、以下のように makegridのオプションを定義する。

```
makegrid +iscl +casename jet \setminus
```
 $-m$  PreproBox  $\setminus$ 

 $-g'$ d=2  $[0, 0.9]$ x $[0, 0.3]$ ' \

 $-p$  'd=2 e=ElmB4n2D div=[60,80] g=[1,1]' \

- $-r$  'nb=4 names=inlet outlet u0 v0 1=(), 2=(1), 3=(2 4), 4=(2 4)'\
- $-a$  'n=5 b3=[0,0]x[0,0.1] b4=[0,0]x[0,0.1] \

```
b1=[0,0] \times [0.1,0.2] \
```
 $b3=[0,0] \times [0.2,0.3]$   $b4=[0,0] \times [0.2,0.3]$ '

-m: PreproBox で境界の形状を長方形 (3次元では直方体)と定義している。-g:境界の 領域を d=2 で2次元とし、その領域のスケールを 0.9x0.3[m] としている。

-p: 境界の領域は、 2次元。縦横の分割数は 60x80とし、 g=[l,l)により、メッシュの幅 は均等としている。 (後述の PreproSupElSet で用いる—grading と同等。) -r: 境界条 件の名前(名前は何でもよい。)を inlet,outlet, uO, vOとし、 Fig. 4に示す辺をどの 境界条件にするのか決定している。 NSのアプリケーションでは、 1を流入部、 2を流出 部、 3を横方向の流速 O[m/s) 4を縦方向の流速 O[m/s)と定義してある。したがって、 この場合には、上下の辺を流速 0とし、右の辺を流出部としている。

-a: ここでは、境界条件を更に付加し、細かく設定することが出来る。 b1 は流入部、 b2 は流出部、 b3 は横流速 0、 b4 は縦流速 0を示している。この場合には、 x=0 において、 流入部を y=0.1 から 0.2 の範囲とし、 y=0 から 0.1, 0.2 から 0.3 の範囲を流速 0 と定義 している。

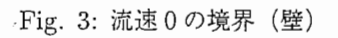

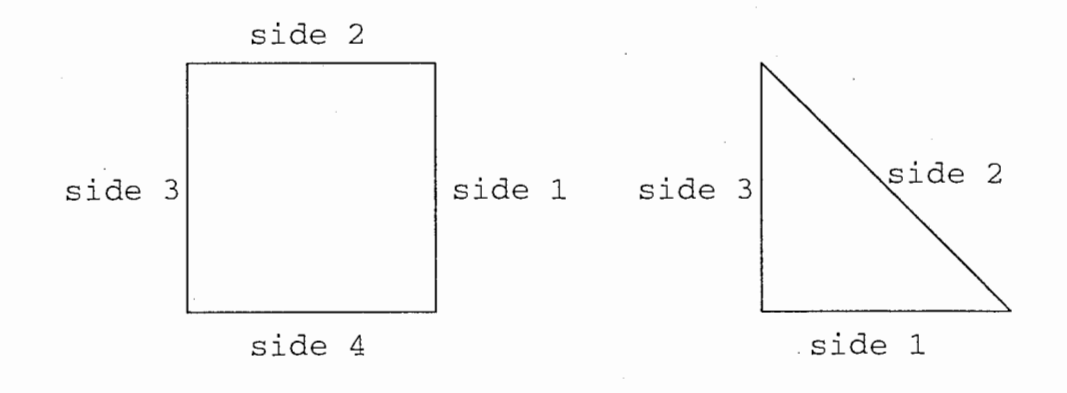

Fig. 4: 各辺の番号付

#### 5.2 PreproSupElSet

PreproSupElSetは、 -g,-pオプションの定義は PreproBoxと違い \*.geom,\*.partファ イルを読み込ませる。これらのファイルはテキストで書き、そのフォーマットは以下のよ うになる。

・curve\_pipe.geom

```
>no_of_dimensions = 2; > subdomains = 1; >no_of_supels = 7;
>no_of\_ind = 4; >name b1 b2 b3 b4;
```

```
>\text{SupE1}; >subdomain_no = 1; >elementtype = ElmB8n2D;
>boundary= [1 (3)] [2 (4)] [4 (2)]; 
>nodes=[1(0 0.7)]+[2(0.15 0.7)]+[3(0 0.85)]+[4(0.15 0.85)]; 
>sides = ;
end SupE11;
```

```
>SupEl; >subdomain_no = 1; >elementtype = ElmB8n2D; 
>boundary= [2 (4)] [4 (2)]; 
>nodes=[2 (1.4 0.7)]+[4(1.4 0.85)]; 
>sides = [3 (1 1)]; 
end SupE12;
```

```
>SupEl; >subdomain_no = 1; >elementtype = ElmB8n2D; 
>boundary= [2 (4)] [4 (2)]; 
>nodes=[2 (1.506 0.656)]+[4(1.612 0.762)]+[5(1.457 0.689)]+[6(1.514 0.827)]; 
>sides = [3 (2 1)];
end SupE13;
```

```
>SupEl; >subdomain_no = 1; >elementtype = ElmB8n2D; 
>boundary= [2 (4)] [4 (2)]; 
>nodes=[2 (1.55 0.55)]+[4(1.7 0.55)]+[5(1.538 0.607)]+[6(1.677 0.665)]; 
>sides = [3 (3 1)];
end SupE14;
```

```
>SupEl; >subdomain_no = 1; >elementtype = ElmB8n2D; 
\text{boundary} = [2 (4)] [4 (2)];>nodes=[2 (1.506 0.444)]+[4(1.612 0.338)]+[5(1.538 0.493)]+[6(1.677 0.435)]; 
>sides = [3 (4 1)];
end SupE15;
```
 $>\text{SupE1};$  >subdomain\_no = 1; >elementtype = ElmB8n2D;

```
\text{boundary} = [2 (4)] [4 (2)];>nodes=[2 (1.4 0.4)]+[4(1.4 0.25)]+[5(1.457 0.411)]+[6(1.514 0.273)]; 
>sides = [3 (5 1)];
end SupE16;
```
>SupEl; >subdomain\_no = 1; >elementtype = ElmB8n2D;  $\text{boundary} = [2 (4)] [4 (2)];$  $\text{podes} = [2(0.2 \ 0.4)] + [4(0.2 \ 0.25)]$ ;  $>$ sides =  $[3(6 1)]$ ; end SupE17;

◎ Subdomain number: サブドメインの数。通常は1。 ◎ Super element type: スーパーエレメントは通常の有限要素として定義し、 2次元では、 ElmB4n2D, ElmB8n2Dをタイプとして選ぶことが出来る。エレメン トのノードの構成は後述する。 ◎ Boundary information: スーパーエレメントは、エレメントの辺に自由に境 界条件を与えることが出来る。たとえば>boundary=[4 (1 2 4)] と定義したと すると、この意味は辺 1, 2, 4の全てのノードがバウンダリーインデイケータ の4となることである。 ◎ Nodal coordinates: スーパーエレメントは、エレメントの各ノードの座標 値を自由に変更できる。 ◎ Side connections: もし、すでにスーパーエレメントを定義していれば、と なりにスーパーエレメントを接続していくことが出来る。たとえば>sides=[3 (1 1) Jとスーパーエレメントの 2番目に定義すれば、 2番目のスーパーエレメ ントの辺 3 1番目の辺 lと同じと見なすということになる。

```
・curve_pipe.part
```

```
>nsd = 2; >no_of_supels = 7;
```

```
>SupEl; >nsd = 2; 
\geqelementtype = ElmB4n2D; \geqdivisions = [2,8]; \geqgrading = [1,1.3];
```

```
>\text{SupE1}; \geq nsd = 2;\geqelementtype = ElmB4n2D; \geqdivisions = [4,8]; \geqgrading = [-1.5,1.3];
```

```
>\text{SupE1}; \geq nsd = 2;
```

```
\geqelementtype = ElmB4n2D; \geqdivisions = [4,8]; \geqgrading = [1,1.3];
```
>SupEl; >nsd = 2;

```
\geqelementtype = ElmB4n2D; \geqdivisions = [4,8]; \geqgrading = [1,1.3];
>\text{SupE1}; \text{ansd} = 2;\geqelementtype = ElmB4n2D; \geqdivisions = [4,8]; \geqgrading = [1,1.3];
>\text{SupE1}; \geq nsd = 2;\text{Pelementtype} = \text{ElmB4n2D}; \text{Pdivisions} = [4,8]; \text{Pgrading} = [1,1.3];
>\text{SupE1}; \geq nsd = 2;\geqelementtype = ElmB4n2D; \geqdivisions = [4,8]; \geqgrading = [-0.6,1.3];
◎ Element type: 実際にメッシュを作成するときに次の要素タイプから選ぶことが出来
る。 ElmB4n2D,ElmB8n2D, ElmB9n2D, ElmT3n2D, ElmT6n2Dなど。エレメント
のノード構成を Fig. 5に示す。
◎ Divisions for each space dimension: スーパーエレメントを縦横何分割するかを定義
できる。たとえばidivisions = [4,4] なら、そのスーパーエレメントを 4x4 のエレメント
で構成することを示す。
◎ gradings: エレメントの密度を変化させるときに用いる。もし、 grading 1.0より大
きければ、エレメントの密度は境界に近付くにつれて増えて行く。逆に 1.0より小さけれ
ば、領域の真ん中に近付くにつれ密度があがる。
*.geom, *.partファイルが作成出来たら、 makegridコマンドを用いて以下のようにオプ
ションを指定する。メッシュの作成結果は、Fig. 6に示す。
makegrid -m PreproSupElSet \
        -g FILE=curve_pipe.geom \
        -p FILE=curve_pipe.part \
```
-c curve\_pipe

(ここでの -cオプションは、 +casenameオプションと機能は同じである。)

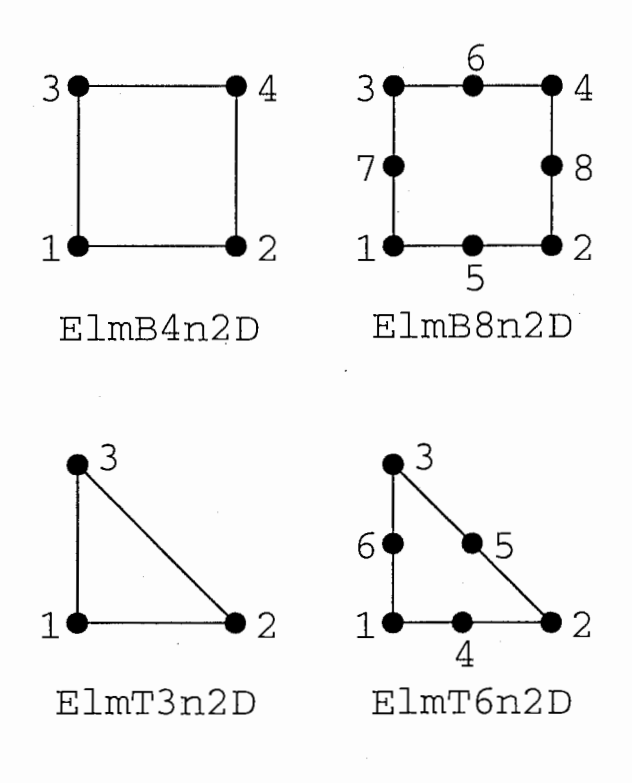

Fig. 5: エレメントのノード

Fri Mar 28 23:40:03 1997

÷,

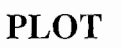

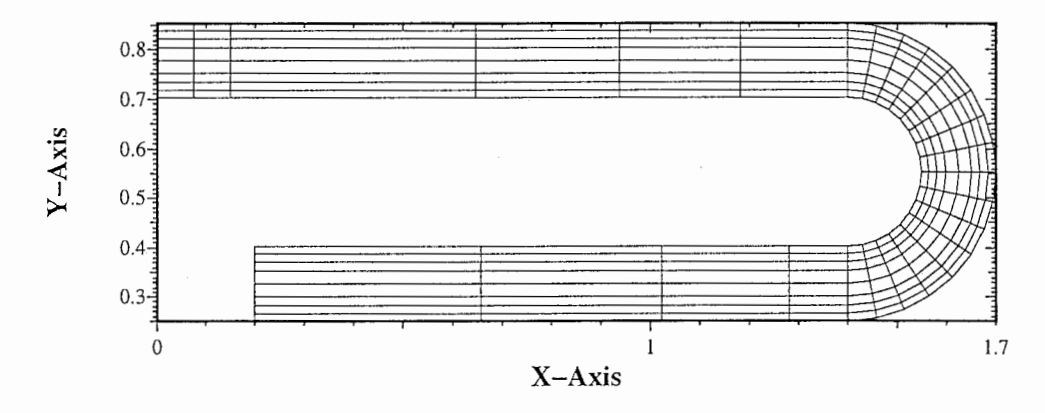

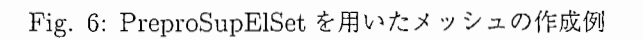

#### 6 計算の妥当性

ここでは、2次元のパイプをモデルに用いて、シミュレーション結果の妥当性について 解説する。

6.1 モデル

2次元のパイプにおいてパイプの長さが無限に長いと仮定すると、パイプ内の流速の分 布は、 y軸方向に変化する放物流(ハーゲン・ポアズイユ流れ)となる。このとき放物流 と x 方向に対する圧力勾配との間には、p を圧力、u を x 方向の流速とすると、以下のよ うな関係が成り立つ[1]。

$$
\frac{dp}{dx} = \mu \frac{d^2u}{dy^2} = -P(constant)(-Pt), \quad \text{長} 1 \text{ あたりの圧力降下})
$$
\n(1)

さらに、パイプの端で流速が 0となる条件から、 y方向に関する流速の分布は次式で表す ことができる。

$$
u = \frac{P}{2\mu}(h - y)y\tag{2}
$$

(h: パイプの幅)

#### 6.2 検証

実際にパイプの長さを無限にすることは数値計算では不可能である。したがって、観測 領域は、 x=Oから 0.5[ml,y=Oから 0.05[m)としてシミュレーションを試みた。流入部 は、v方向に一様な速度 u=0.05[m/s] を与え、十分に時間が経ち、定常な状態になるまで 計算を行った。圧力分布と速度分布を同時に表示した結果を Fig. 7に示す。 Fig. 8は、 x=Oから 0.5における速度分布を Eq. 2からの理論値(実線)とシミュレーション結果

(0印)を示したものである。下流に行くにしたがって理論値に近付くのが観測できる。 また、 Fig. ?? は、 xに対する圧力勾配を示したものである。図中点線は、 Eq. 2からの 理論値(約 0.00394) を示し、実線がシミュレーションによる結果である。 Fig. 8におい て、理論値との差が無くなるにつれて、圧力勾配も理論値に近付くのが判る。これらの結 果から、 Diffpack によるシミュレーション結果は、妥当であると推測できる。

20

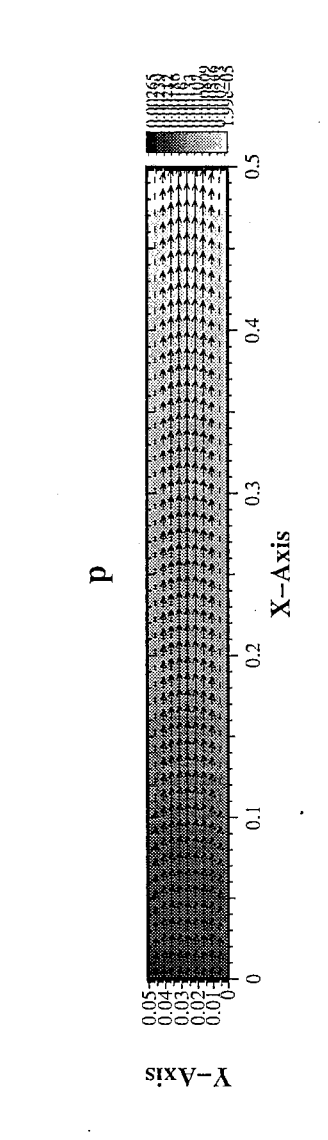

Fig. 7: シミュレーション結果 (plotmtv の— オプション(ランドスケープにしたいと き用いる。)及び—plotall オプション(圧力と速度の分布など同時に表示させたいとき用い る。)を用いて表示している。コマンドラインから、 plotmtv-1 -plotall pipe2.scalar.mtv pipe2.vector.mtv)

Dataset=pipe2 t3-h^I"lg( I

 $\frac{1}{\sqrt{2}}$ 

Fri Mar 28 19:27:30 1997

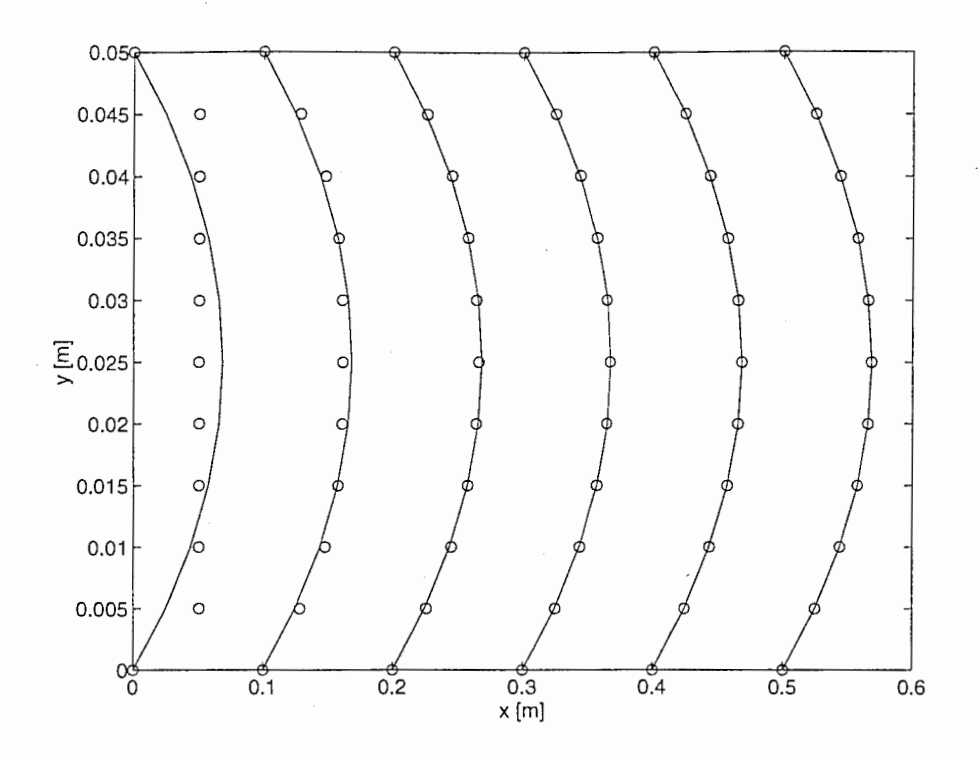

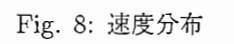

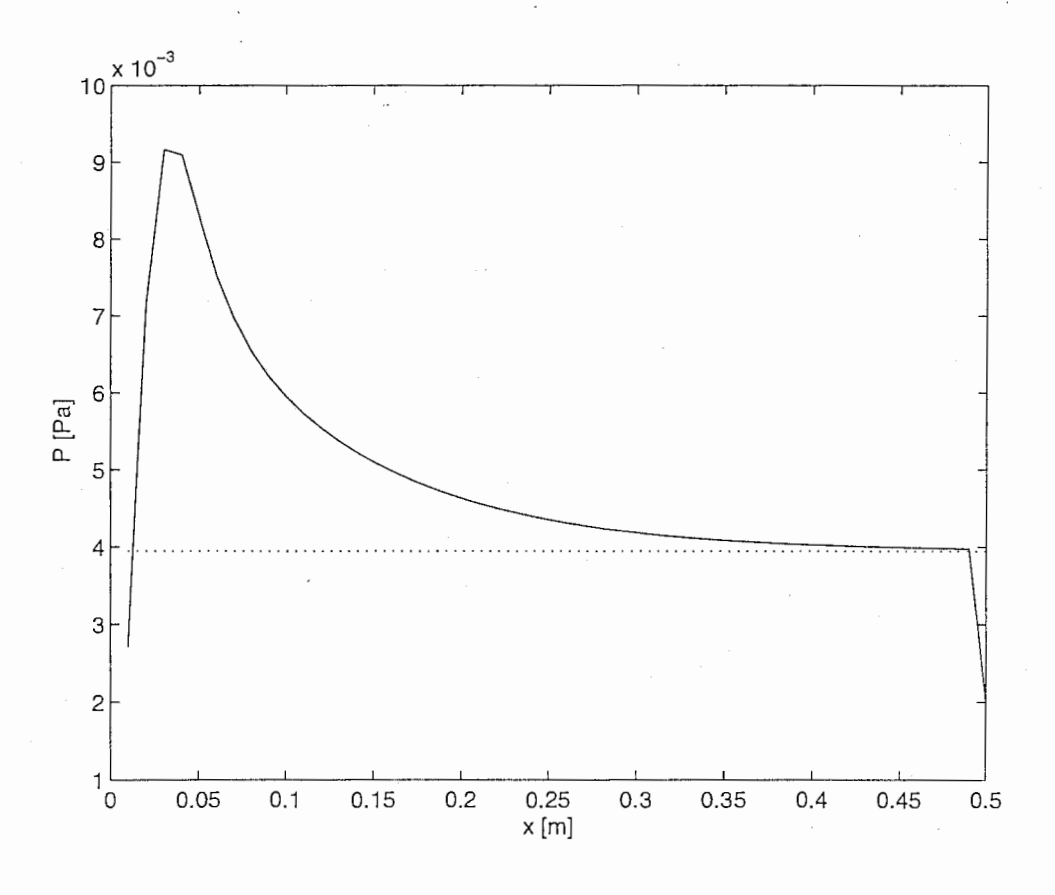

Fig. 9: 圧力降下

22

7 サンプル

#### 7.1 流入部を自然な流れにするには

流入部の速度分布をハーゲン・ポアズイユ流れ [1)にするには、 NSのアプリケーション のソースコード NavierStokes.C をハードコーディングする必要がある。0.9x0.3 の2次 元パイプを考えた場合、流入部の速度分布をハーゲン・ポアズイユ流れ(パイプの端で流 速0)にするには、 Eq. 2の速度分布を与えなければならない。しかし、デフォルトの Navier-Stokes.Cの293行目には、以下のように記述されている。

 $v(1) = \text{inlet\_velocity} * (1 - \text{pow2}(x(2)/0.01));$ 

ここで、v(1) はx方向の流速、 inlet\_velocity はインプットファイルに記述した characteristic inlet velocity、 pow2 は ()内を自乗、 x(2) は y 座標の値をそれぞれ示している。 もちろんこれも x(2)=0で最大値をとる放物流ではあるが、サンプル例としての目的とは 異なる。したがって、ソースを書き換える作業が必要である。インプットファイルの characteristic inlet velocityをハーゲン・ポアズイユ流れの速度分布の平均値と考えると、 293行目は以下のように書き換えられる。

 $v(1) = \text{inlet\_velocity} * (6 / \text{pow2}(0.3)) * (0.3 - x(2)) * x(2);$ 

あとは、 NavierStokes.C をコンパイル、リンクし、 (Make をする。)実行すれば、 Fig. 10,11のような定常状態の結果が得られる。実行の際には、インプットファイルの inlet profile を1にする。なお、メッシュの分割は 30x10、 characteristic inlet velocity は 1[m/s] である。

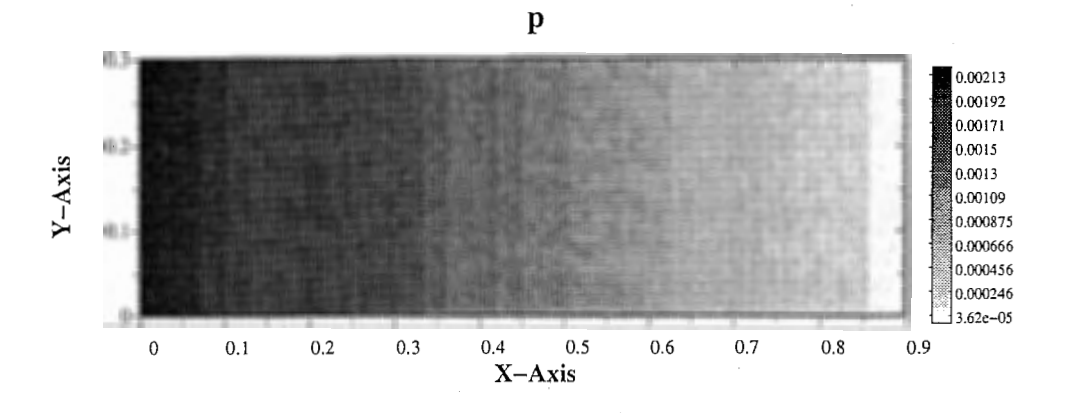

Fig. 10: 流入部をハーゲン・ポアズイユ流れにしたときの圧力分布

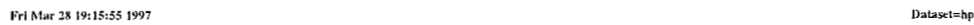

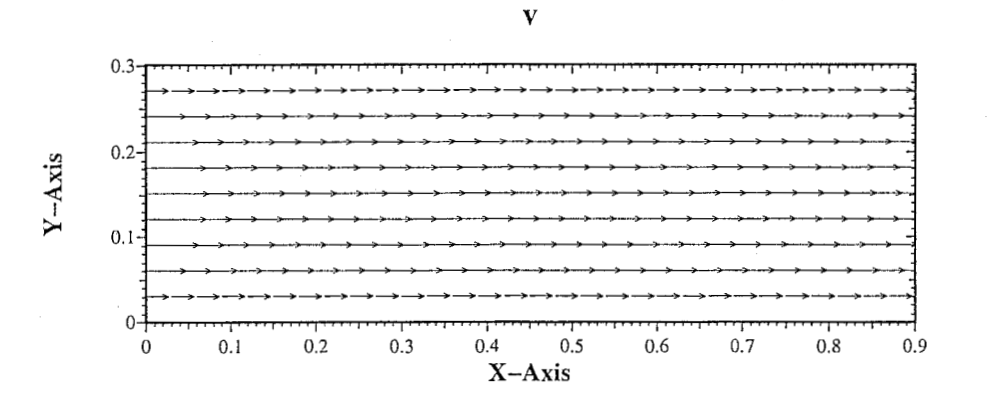

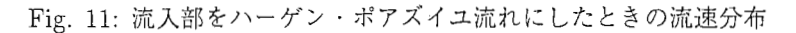

7.2 上下対称形なら領域を半分にできる

もし、解析を行おうとしている境界が Fig. 12に示すような上下に対称な形状で、レイ ノルズ数が低く乱れが生じない場合を考えるなら、観測領域を半分にして計算量の軽減を はかることが可能である。以下の \*.geom, \*.partファイルから、 PreproSupElSetを用 いてメッシュを作成すると、 Fig. 13のようになる。 y=Oにおける境界条件は、 X 方向 の流速のみを考え、 y方向に関しては流速を 0としている。シミュレーションの結果は、 Fig. 14に示す。このシミュレーション結果は、流入部に y方向に一様な速度 O.l[m/s] 与え、定常になったときの結果である。

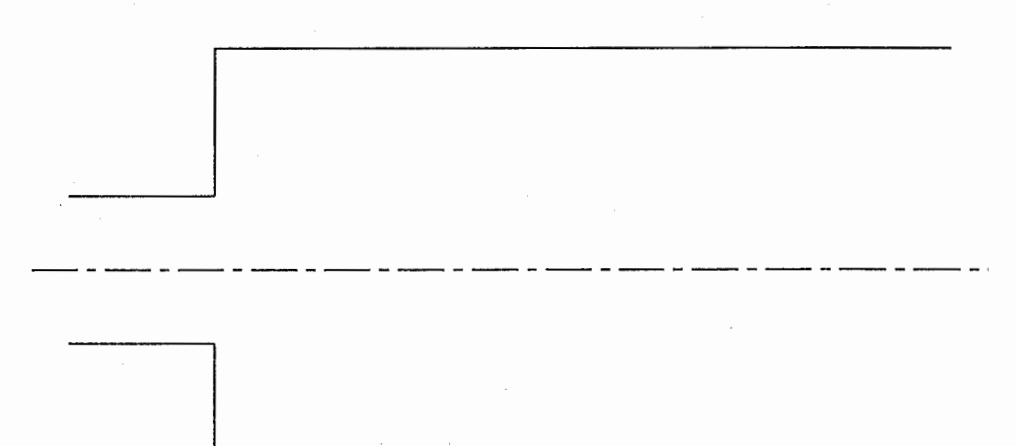

```
\label{eq:12} \begin{aligned} \text{Fig. 12:} \end{aligned}r_half2.geom
・tr _half2. geom
```
 $\text{2}$ ;  $\text{2}$ ;  $\text{2}$  subdomains = 1;  $\text{2}$   $\text{2}$   $\text{2}$ ;  $\text{2}$   $\text{2}$   $\text{2}$   $\text{2}$   $\text{2}$   $\text{2}$   $\text{2}$   $\text{2}$   $\text{2}$   $\text{2}$   $\text{2}$   $\text{2}$   $\text{2}$   $\text{2}$   $\text{2}$   $\text{2}$   $\text{2}$   $\text{2}$   $\text{2}$   $\$  $>no\_of\_ind = 4$ ;  $>names b1 b2 b3 b4$ ;

```
>SupEl; >subdomain_no = 1; >elementtype = ElmB4n2D;
>boundary= [1 (3)] [3 (2)] [4 (2 4)];
>nodes=[1(0 0)]+[2(0.005 0)]+[3(0 0.0015)]+[4(0.005 0.0015)]; 
>sides = ;
end SupE11;
```

```
>\text{SupE1}; >subdomain_no = 1; >elementtype = ElmB4n2D;
>boundary= [2 (1)] [4 (4)]; 
>nodes=[1(0.005 0)]+[2(0.03 0)]+[3(0.005 0.0015)]+[4(0.03 0.0015)]; 
>sides = [3(1 1)];
end SupE12;
```

```
>SupEl; >subdomain_no = 1; >elementtype = ElmB4n2D; 
>boundary= [2 (1)] [3 (2 3)] [4 (2 3)]; 
>nodes=[1(0.005 0.0015)]+[2(0.03 0.0015)]+[3(0.005 0.0075)]+[4(0.03 0.0075)]; 
>sides = [4 (4 1)] ; 
end SupE13;
```

```
・tr _half . part 
>nsd =2; >no_of_supels = 3;
```
>SupEl; >nsd = 2; >elementtype = ElmB4n2D; >divisions =  $[5,3]$ ; >grading =  $[1,1]$ ;

>SupEl; >nsd = 2;  $\text{Pelementtype} = \text{ElmB4n2D}$ ;  $\text{Pair} = [25,3]$ ;  $\text{Pgrading} = [1,1]$ ;

```
>\text{SupE1}; \text{~} \text{and} = 2;>elementtype = ElmB4n2D; >divisions = [25,12]; >grading = [1,1];
```
 $\frac{1}{2} \frac{1}{2} \frac{1}{2}$ 

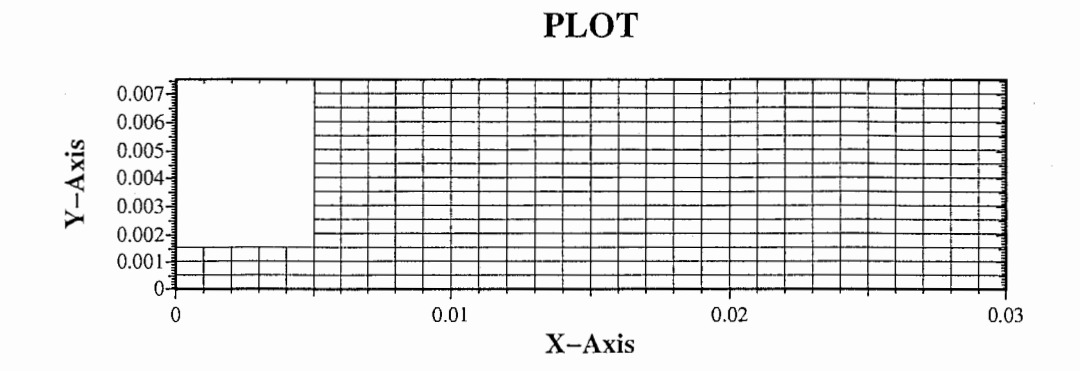

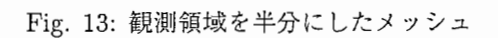

Sat Mar 29 01:33:05 1997 Dataset=tr\_half2

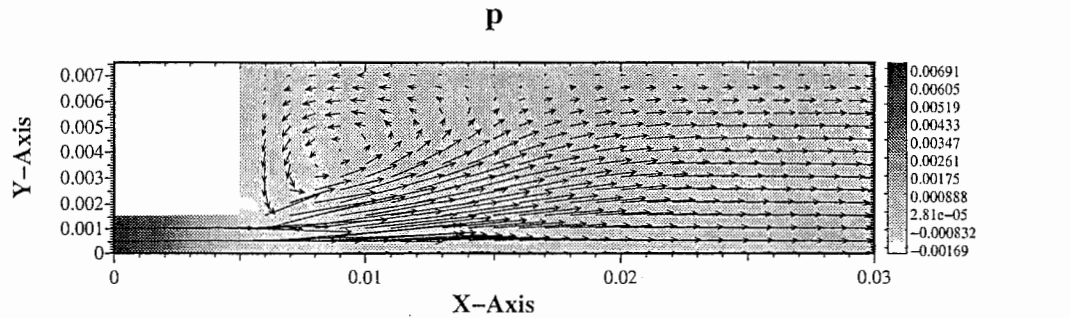

Fig. 14: 観測領域を半分にしたときのシミュレーション結果

7.3 カルマン渦

ここでは、流れが上下非対称になるカルマン渦 [2,3, 4]の発生シミュレーションを試み る。以下のメッシュ作成のシェルスクリプトとインプットファイルによりシミュレーショ ンを行うことができる。カルマン渦を発生させるためには、双子渦が崩れるまで計算を続 けなければならない。そのためには、タイムステップ間隔を十分に小さくする必要がある。 このサンプルでは、タイムステップ間隔を 0.005[s]とした。

・pipe\_slit2\_mkg. sh

#!/bin/sh

```
makegrid +iscl +casename pipe_slit2 \setminus
```

```
-m PreproBox \
```

```
-g' d=2 [0,0.9] x[0,0.3]' \
```

```
-p 'd=2 e=ElmB4n2D div=[100,80] g=[1,1]' \
```

```
-r 'nb=4 names=inlet outlet u0 v0 1=(), 2=(1), 3=(), 4=(2 4)'\
```

```
-a 'n=4 b3=[0,0]x[0.1,0.2] b4=[0,0]x[0.1,0.2] \
```

```
b1 = [0, 0] \times [0, 0.1] \
b1=[0,0] \times [0.2,0.3]'
```
· pipe\_slit2.i

```
!!
!! NavierStokes flow in a rectangular pipe
!!
```
! geometry, partition and boundary info set gridfile=pipe\_slit2.grid

boundary convention:

1: inlet boundary with prescribed velocity field  $1 -$ 

'2: outlet boundary with both normal derivatives equal to zero  $\mathbf{I}$ 

 $3: u=0$  and  $dv/dn=dw/n=0$  $\mathbf{L}$ 

4:  $v=0$  and  $du/dn=dw/n=0$ 

 $\frac{1}{5}$ :  $w=0$  and du/dn=dv/n=0

set redefine boundary indicators=nb=4 names=inlet outlet u01 u02 1=(1),2=(2),3=(3),4=(4)

```
! parameters of quation (MKS units) 
set time integration parameters = dt=0.005 t in [0.0,5.0]set inlet profile = 2 ! 1: parabolic profile at x=0, 2: uniform plug flow
set characteristic inlet velocity = 5.0set viscosity = 1.809e-5set density = 1.205
```

```
set penalty parameter = 1.0e4
```

```
! parameters of nonlinear solver 
sub prm(NonLinEqSolver) 
set nonlinear iteration method = NewtonRaphson
set max nonlinear iterations = 15set max estimated nonlinear error = 1.0e-3ok
```
! parameters of linear solver sub LinEqAdm sub prm(Matrix) set matrix type = MatBand ok

```
sub prm(LinEqSolver) 
set basic method = GaussElim
ok
```
ok ok

シミュレーション結果を Fig. 15,16に示す。流入部の流速 0の境界の幅を基準の長さ l(O.l[m))とすると、次式からレイノルズ数は、約 33,306となる。

$$
Re = \frac{Ul\rho}{\mu} \tag{3}
$$

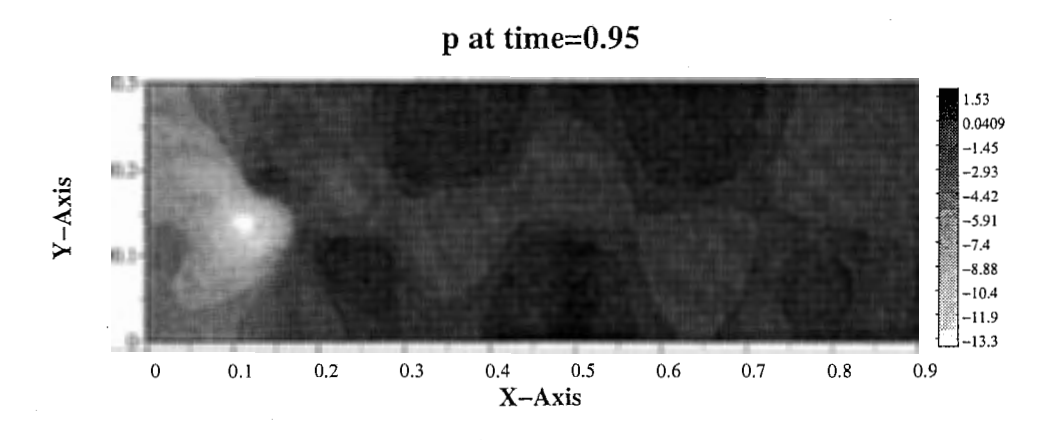

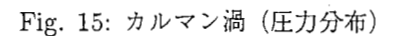

Thu Ma, 27 22,32,41 1997 l)ata.≪l=pip,\_slil2

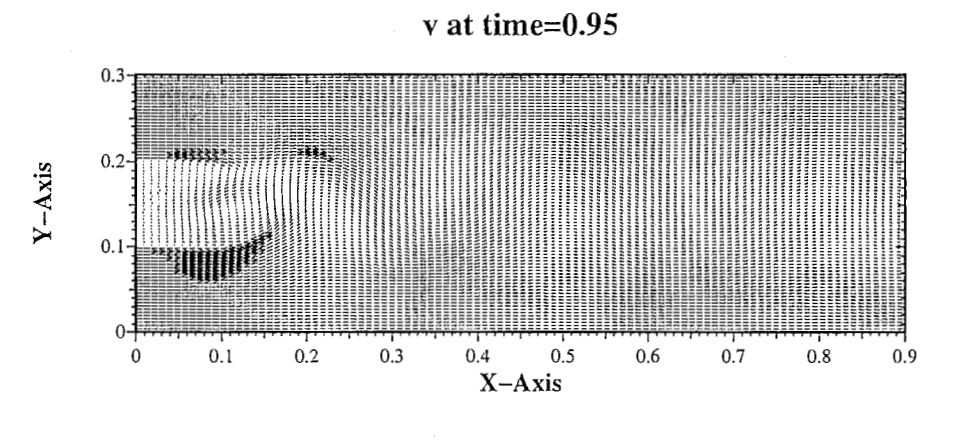

Fig. 16: カルマン渦(速度分布)

8 まとめ

本稿では、非圧縮性粘性流体の簡単なシミュレーションを Diffpack を用いて試みた。こ こで取り上げた事象は非常に簡単なケースに限られているが、管楽器の流体シミュレーショ ンを行う上で、 Diffpack における解析の妥当性を確認することができた。さらに、カルマ ン渦の発生シミュレーションの再現が可能であり、その結果非常に不安定な流体にも適用 することが可能である事も実証できた。

数値流体解析を行う際、以下のような注意点および問題点があることを承知しておかな ければならない。

1. 観測領域を広くとる必要がある。

たとえば、カルマン渦の発生シミュレーションでは、流体の流れを妨げる物体があるが、 観測する上下の領域は本来、その物体の幅に対して 8倍から 10倍とる必要がある。なぜ なら上下の境界条件によって流体の振る舞いが影響されてしまう危険性があるからである。 2. 非定常な流体を解析するにあたっては、タイムステップの間隔を小さくとる必要があ る。

その理由は、 NSのアプリケーションでは、ある程度の誤差の範囲内であったら、それを 結果として次の計算を行っていくという点にある。これにより観測時間が長くなるにつれ て誤差が増大してしまう。タイムステップの間隔を小さくすることによりこの傾向を軽減 することができる。

3. 流速が大きいときには、観測領域を細かく要素分割をしなければならない。

これは、要素数が少ないと、有限要素法解析の分解能が悪くなるためであり、定常解を求 める際にも同様なことが言える。

2 や3の要因を解決しておかないと非定常解析では、ある程度の時間を観測すると、後 に誤差が発散してしまい、途中で計算を打ち切らざるを得ないことがある。

#### 参考文献

[l] 笠原英司他,"図解流体力学の学び方",オーム社 (1986).

[2] 河村哲也他,"非圧縮性流体解析", 東京大学出版会 (1995).

[3] 吉澤徴他,"乱流解析",東京大学出版会 (1995).

[4] 異友正,"流体力学",培風社 (1982).